## MultiTerm Desktop

# Create a Local Term Base & Perform Term Recognition

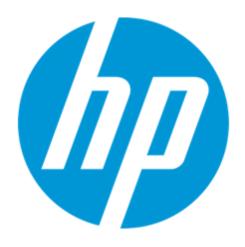

| Version | Author          | Description of Version                      | Date     |
|---------|-----------------|---------------------------------------------|----------|
| 2.0     | Marion Mordenti | Updates to include MultiTerm 2011 migration | MAR-2013 |
| 1.0     | Marion Mordenti | First version                               | NOV-2012 |
|         |                 |                                             |          |

## **Table of Contents**

| Local Term Base Creation                        | 3 |
|-------------------------------------------------|---|
| Create a Local TB on SDL MultiTerm 2011 Desktop | 3 |
| Import New or Updated Content to existing TB    | 6 |
| Local Term Base Lookup                          |   |
| Perform Term Recognition with a Local TB        |   |

Page 2 of 11 Last Updated: 4/16/2013

#### **Local Term Base Creation**

To create a local Termbase (TB) on your machine for a specific HP program and be able to perform TB lookup, you will need the following elements:

- 1. An XML extract of the MultiTerm termbase (.xml file)
- 2. A program Termbase Definition file (.xdt)

#### Create a Local TB on SDL MultiTerm 2011 Desktop

In order to create a local TB, you will need to have SDL MultiTerm 2011 installed on your machine:

Open SDL MultiTerm 2011 Desktop, and select Termbase > Create Termbase...

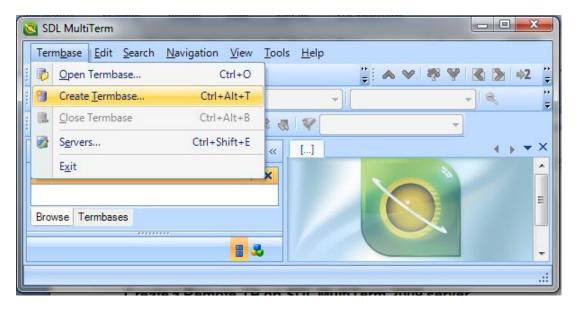

2. Select a location on your disk for this new TB and follow the wizard:

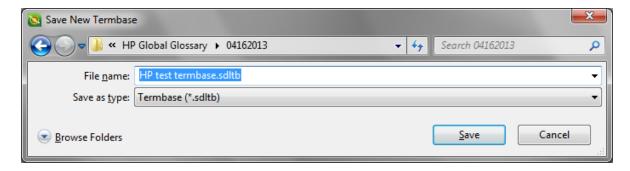

- 3. The **Termbase Wizard** pops-up, including the different steps of the termbase creation. Click **Next** to start the wizard.
- 4. On **step 1 of 5**, select '**Load an existing termbase definition file**' option and upload the termbase definition file (.xdt file) provided for this termbase creation.

Page 3 of 11 Last Updated: 4/16/2013

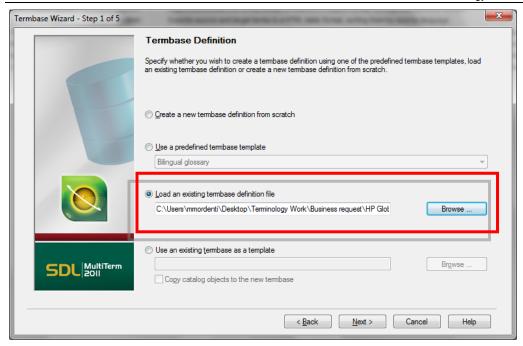

5. On **step 2 of 5**, enter a Friendly Name (and description) for this new TB, this is the name that will then appear on your MultiTerm Desktop interface, and click **Next**:

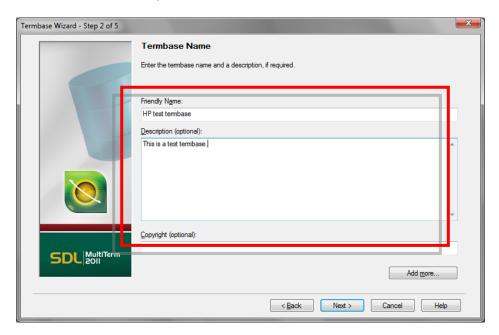

6. On **step 3 of 5**, language data is prefilled with the information provided in the TB definition file (.xdt), just ensure to select "English" on the Language drop-down menu and click **Next**.

Page 4 of 11 Last Updated: 4/16/2013

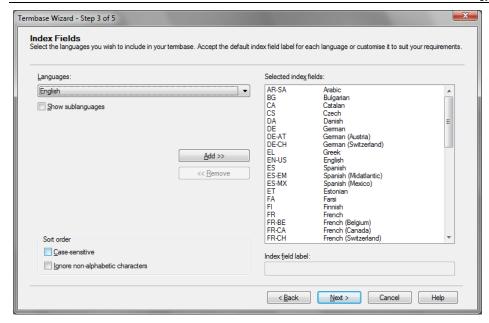

7. On **steps 3- 4 of 5**, termbase structure information are also prefilled with the information provided in the TB definition file (.xdt), just click **Next**.

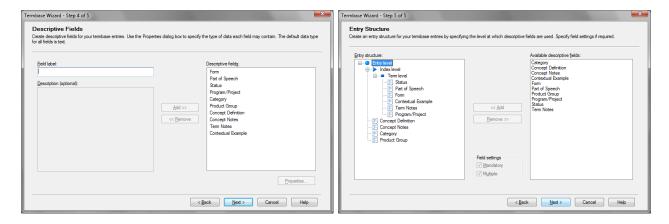

8. On the last pop-up window, click on **Finish**. The new created TB will appear in your Terms tab:

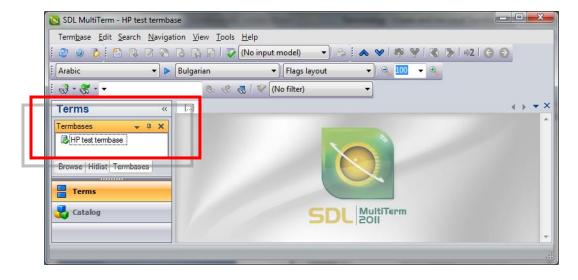

Page 5 of 11 Last Updated: 4/16/2013

### **Import New or Updated Content to existing TB**

In order to import new terms or update terms to an existing TB, you will need to:

- 1. Open SDL MultiTerm 2011, and select Termbase > Open Termbase...
- 2. Select the relevant TB you wish to open and import terms to, and click OK.

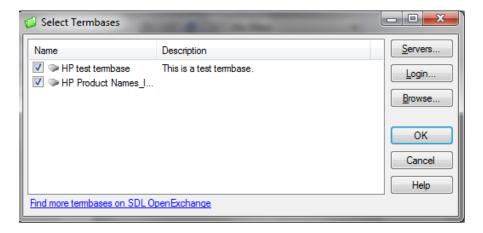

3. Click on the **Catalog** tab in SDL MultiTerm Desktop 2009, and select the **Import** menu from the upper **Catalog Categories** selection.

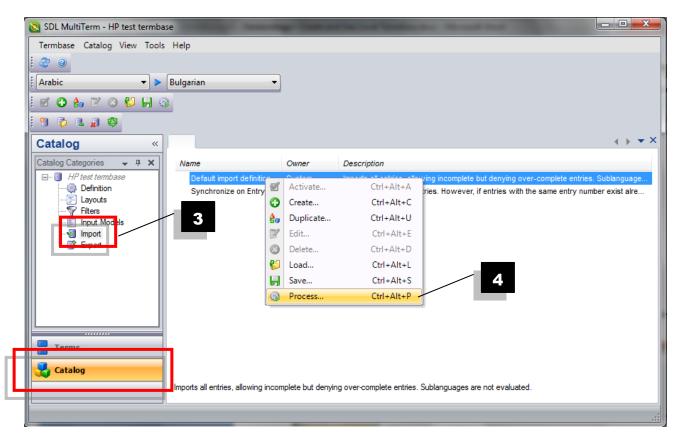

- 4. In the page body, right-click on **Default import definition** and select the **Process** button.
- 5. Browse your disk to locate the XML extract from the TB you wish to import and click Next.

Page 6 of 11 Last Updated: 4/16/2013

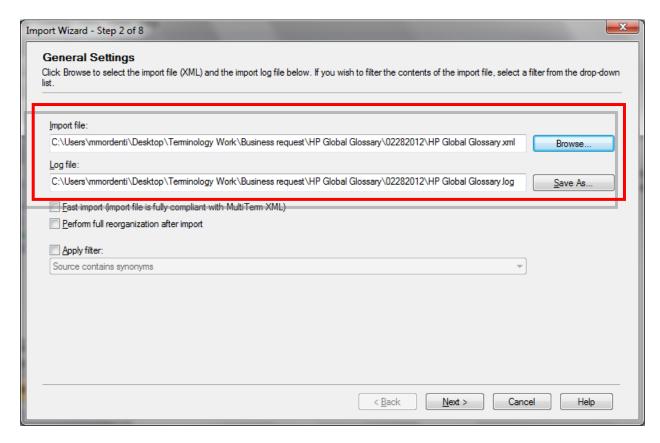

6. Enter name for the Exclusion file and only tick "Allow incomplete entries", click Next.

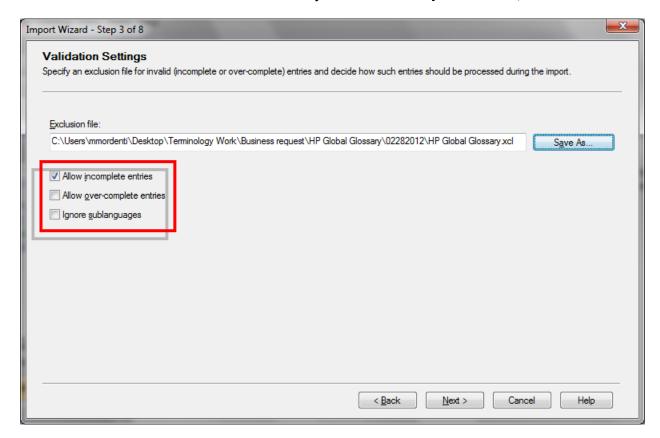

7. Wait for the import to process (time will depend on the number of entries) and click **Next**.

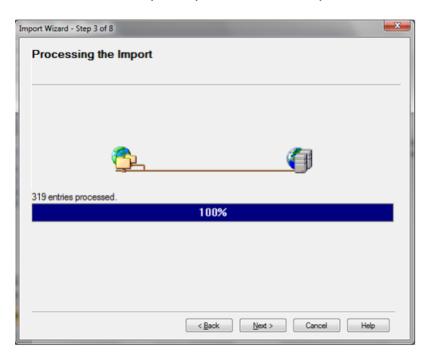

8. Click on **Finish** to close the **Wizard**, and on **OK** on the remaining pop-up window. Terms have been successfully imported and your local TB is ready for use.

Page 8 of 11 Last Updated: 4/16/2013

#### **Local Term Base Lookup**

Once you have created a local TB on your machine, you will then be able to perform Term Recognition offline when proceeding with your translation work in SDL Studio.

#### Perform Term Recognition with a Local TB

After downloading a TMS Package from ETMA, and registering it in SDL Studio, open the file for translation. To be able to perform Term Recognition on your local termbase, you will need to perform the following steps in SDL Studio under the **Editor** tab:

 In SDL Studio, go to the Editor tab, and in the Term Recognition window, click Project Termbase Settings button.

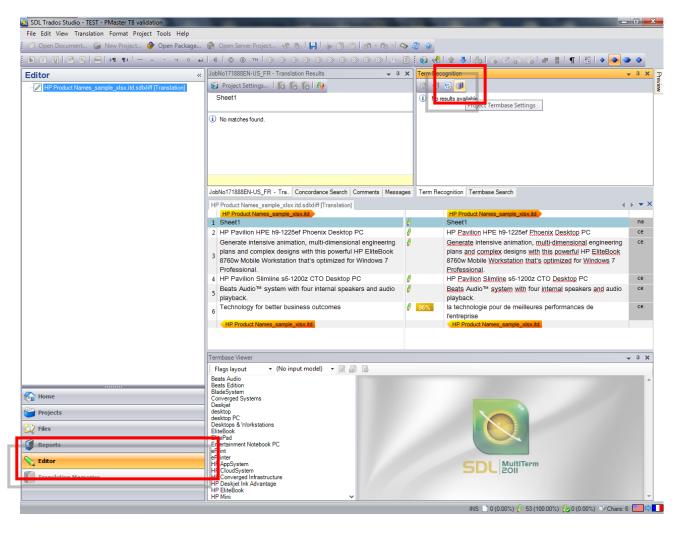

2. On the Project Settings tab, to add your local TB, click on the **Add** button

**NOTE**: If you already have a remote Termbase available on this pop-up window, please ensure to delete this Termbase reference before proceeding, by clicking the Remove button.

Page 9 of 11 Last Updated: 4/16/2013

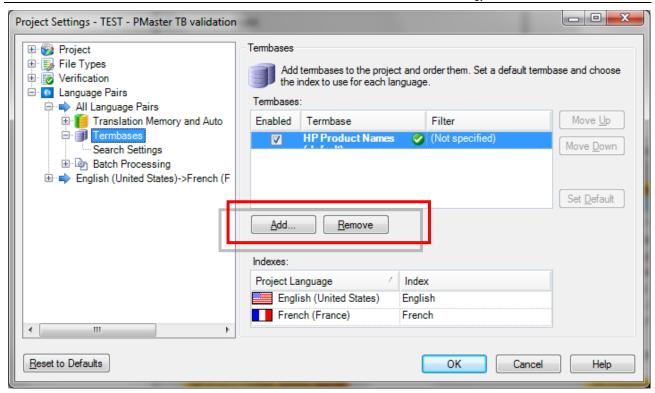

- 3. On the **Select Termbase** window, click on **Browse** and select the SDL MultiTerm file from your disk (.sdltb file).
- 4. This will open the local TB you previously created and display it in the **Select Termbases** window. Click the **OK** button.

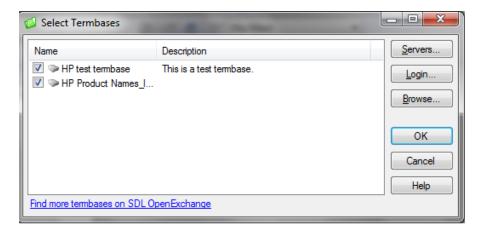

5. Your local TB should now be displayed in the **Termbase Selection** list. Click the **OK** button.

Page 10 of 11 Last Updated: 4/16/2013

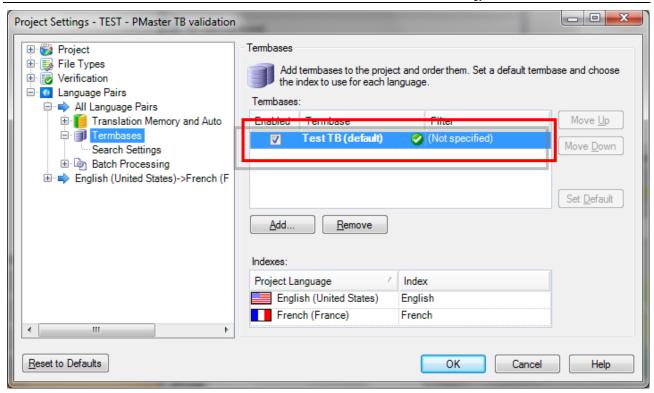

6. When moving from one segment the other in SDL Studio, any term found in the local termbase will be displayed in the **Termbase Recognition** pane.

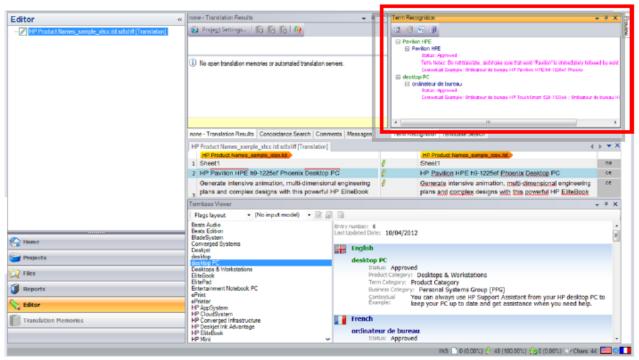